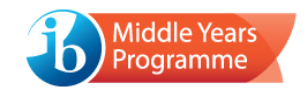

# The Compatibility Checker – user instructions

The Compatibility Checker is a standalone software application, which (when executed on a device) will identify whether the device meets the core requirements for running an examination.

•It is compulsory to use the software on any device that will be used during the examination session.

Additionally, the Compatibility Checker is built in to each examination package and automatically tests a device's suitability when the examination is accessed.

- • **If this final check is failed, it will not be possible for the candidate to proceed to sit the examination using the device and a replacement device should be provided to the candidate.**
- •Failure will be indicated by an on-screen error message (as shown below).
- • The user will not be informed if the device passes the compatibility check; they will simply be presented with the login screen.

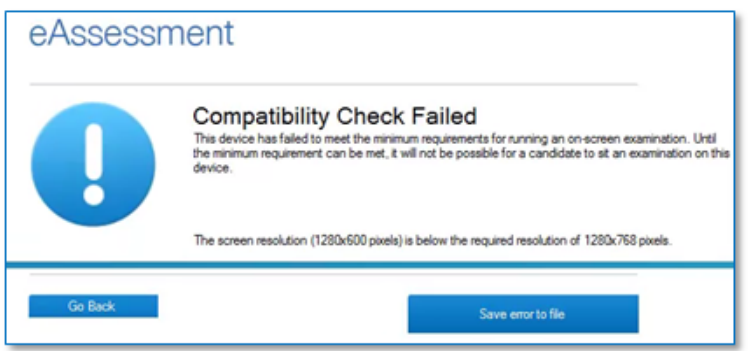

## What it will check

The Compatibility Checker will test whether the device meets the minimum and recommended system requirements:

- Is there sufficient system memory?
- Is there sufficient disk space to accommodate the examination package and save the candidate response file?
- Is the operating system supported?
- Is the screen resolution of the display set appropriately?
- Will any settings prevent the candidate response file from successfully saving to the correct local directory?
- Can all media be viewed/heard?
- Does the device have a virtual machine setup (which is not permitted)?

The software will also check whether the device has an active internet connection; this is not a compulsory requirement, but it is **strongly recommended**, wherever possible.

#### Keyboard requirements

If applicable, there is an option to test that the device has the necessary keyboard settings installed for Arabic, Chinese (Simplified and Traditional) and/or Korean Language and Literature examinations.

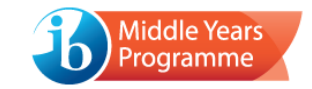

## Running the Compatibility Checker in advance of the examinations

The Compatibility Checker package can be distributed to devices via the method most convenient to the school.

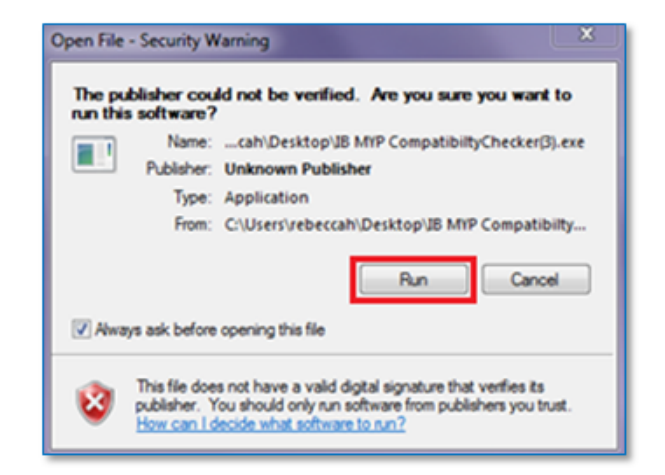

To run the software on a device, double click on the icon and click *Run*.

Then select the preferred language to begin.

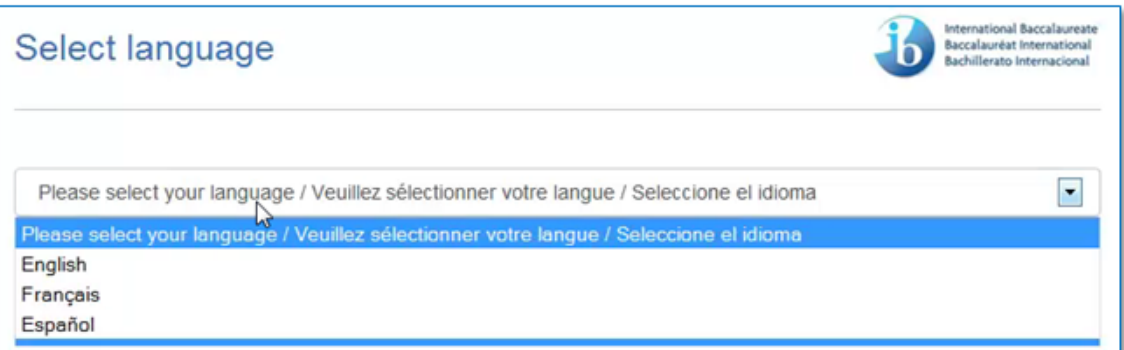

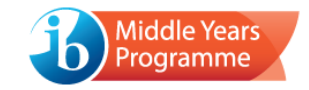

#### Step 1: User details

Enter your user details. The school code field is mandatory, and the results of the test will be passed back to the IB, so it is important to ensure that it is entered accurately.

Once complete, select the *Continue to Step 2* button to proceed.

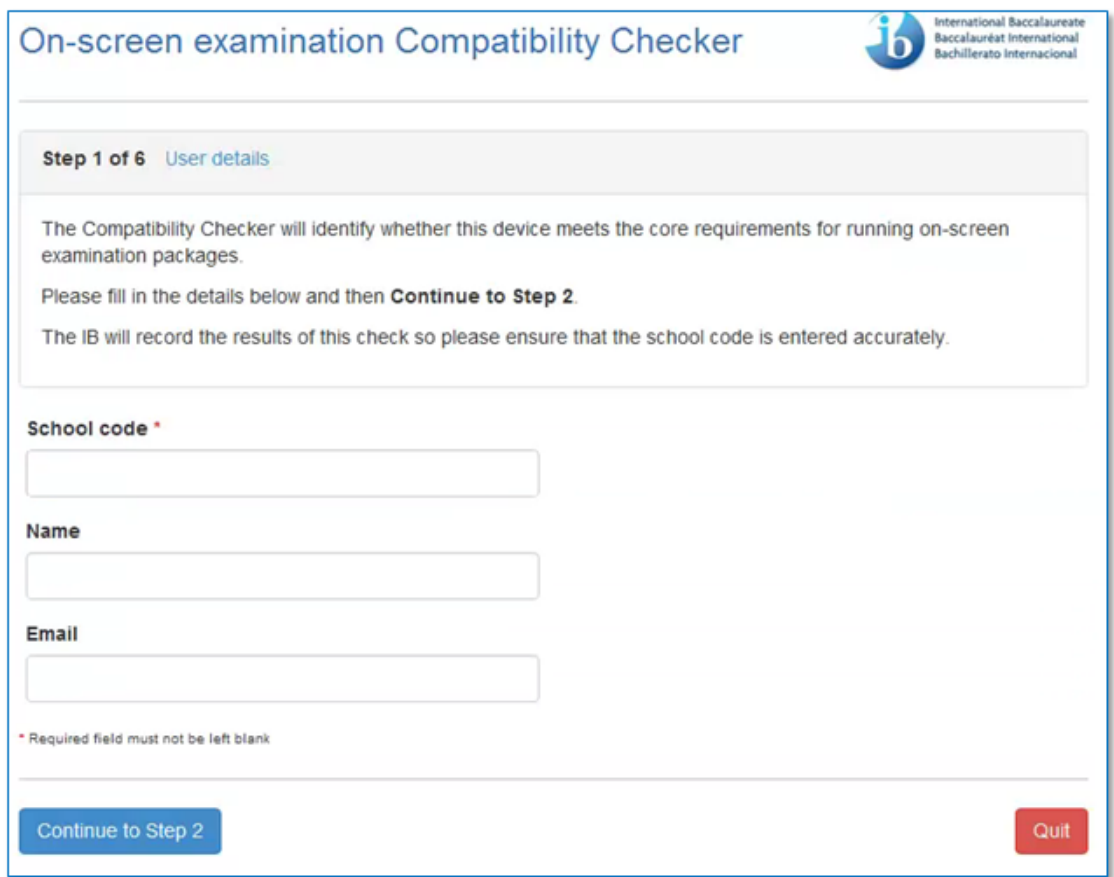

## Step 2: Keyboard settings

This step will identify whether the device has the necessary keyboard layout and input installed to enable Arabic, Chinese (Simplified and Traditional) and/or Korean Language and Literature character entry.

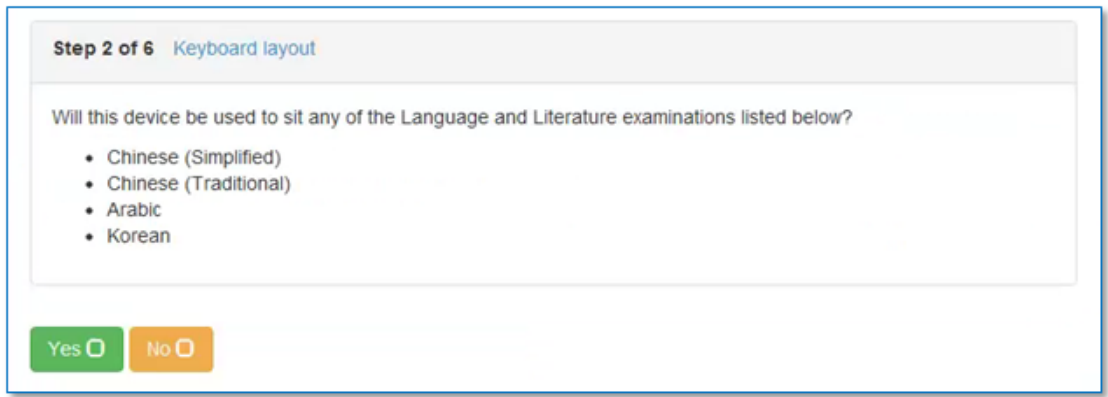

If applicable to the device, click *Yes*. (If not applicable, click *No* and you will automatically [proceed to step](#page-4-0)  [3.](#page-4-0))

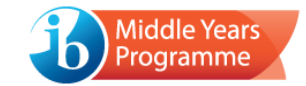

Select which examination(s) the device will be used for and then *Continue to testing*.

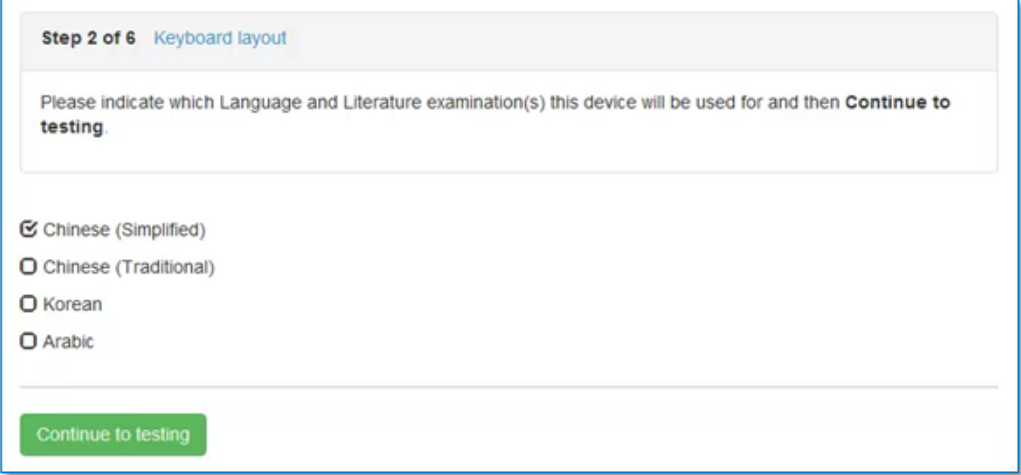

Click on the keyboard icon to select the appropriate input method.

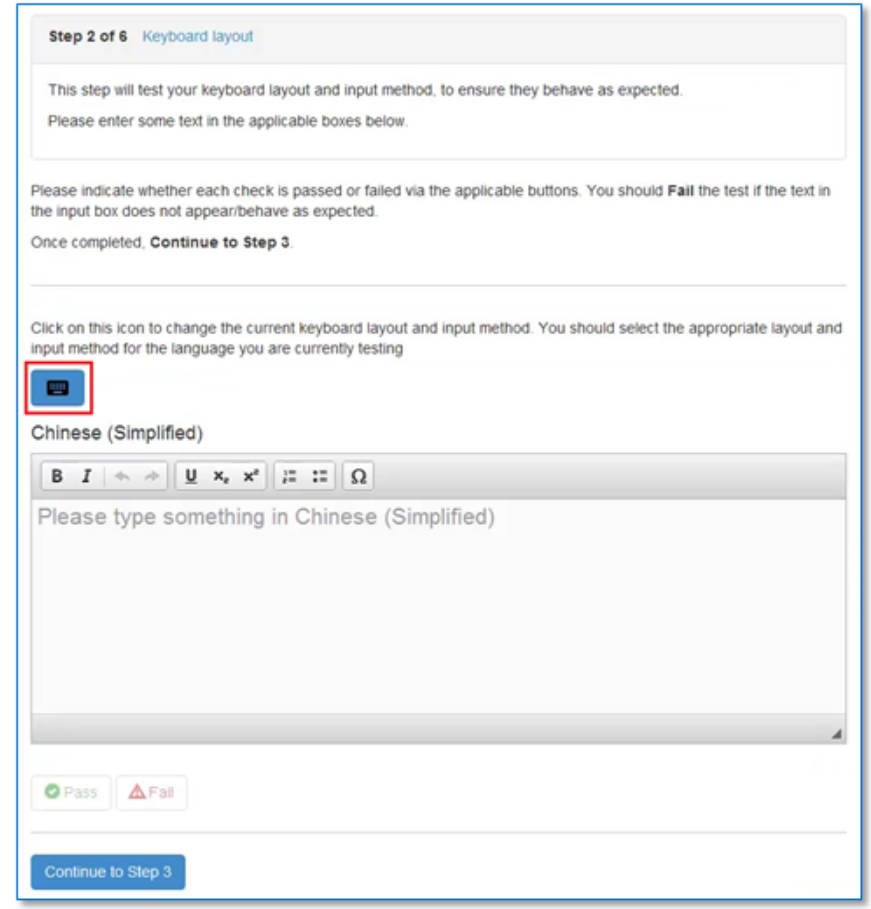

• If the relevant option is not displayed, the keyboard is not yet installed on the device. This should be rectified, and the Compatibility Checker package run again.

Type some text in the applicable box(es) and indicate whether the character input has worked successfully, using the *Pass* or *Fail* button.

Select the *Continue to Step 3* button to proceed.

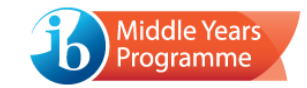

## <span id="page-4-0"></span>Step 3: System check

The checking process will automatically begin, and a progress bar will be displayed.

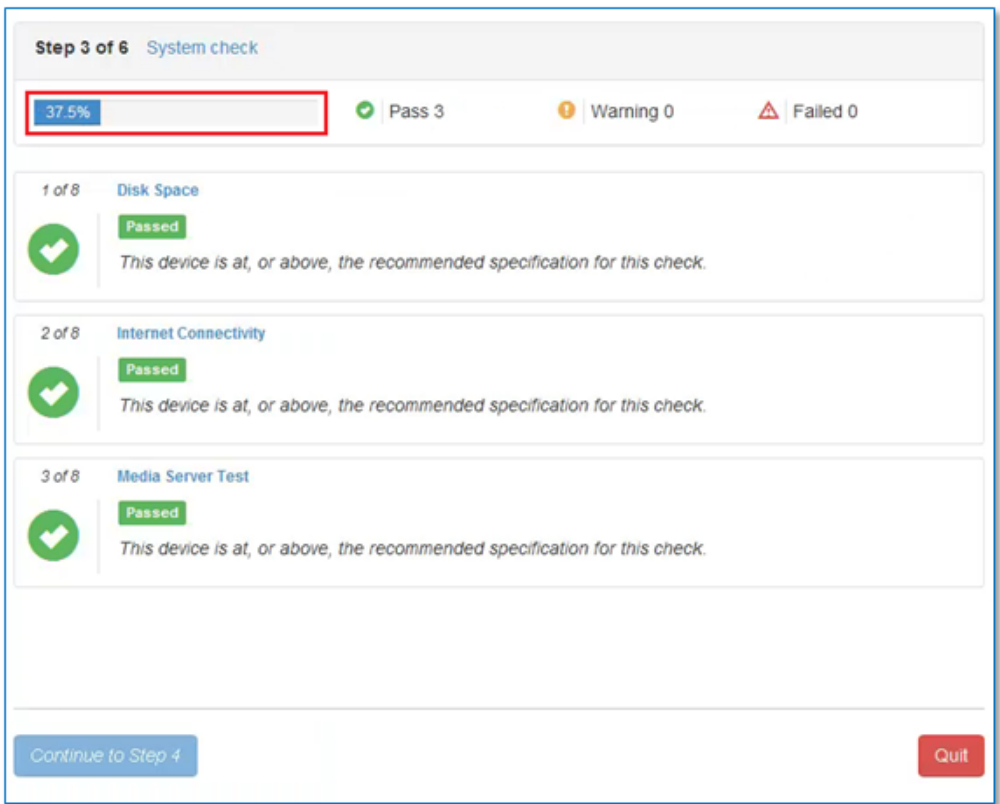

The process should only take a few seconds to complete and results will appear immediately.

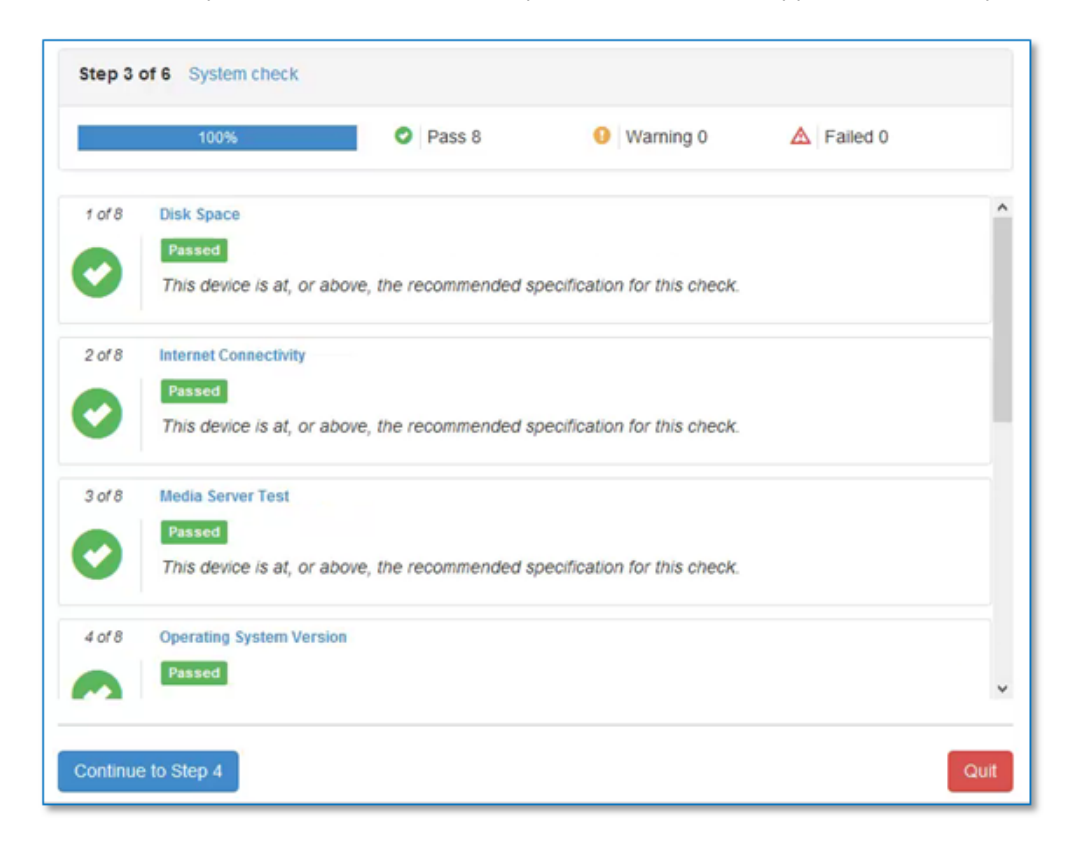

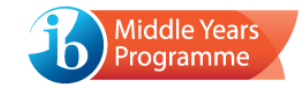

If a deficiency is identified, a warning/failure message will be displayed:

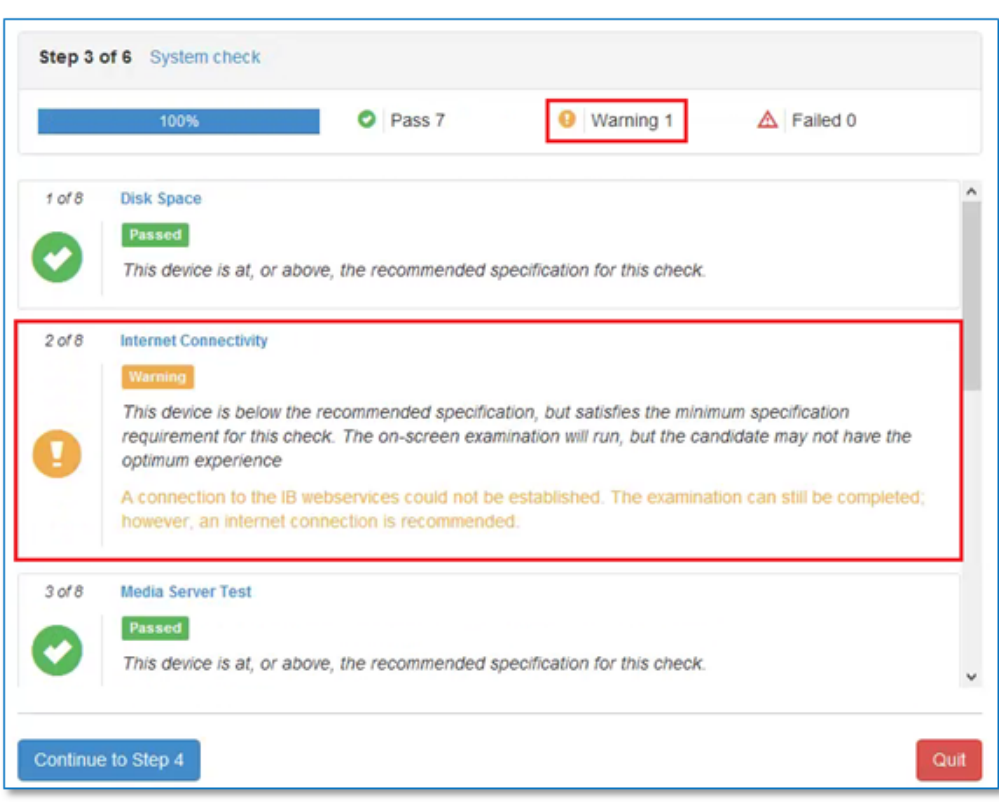

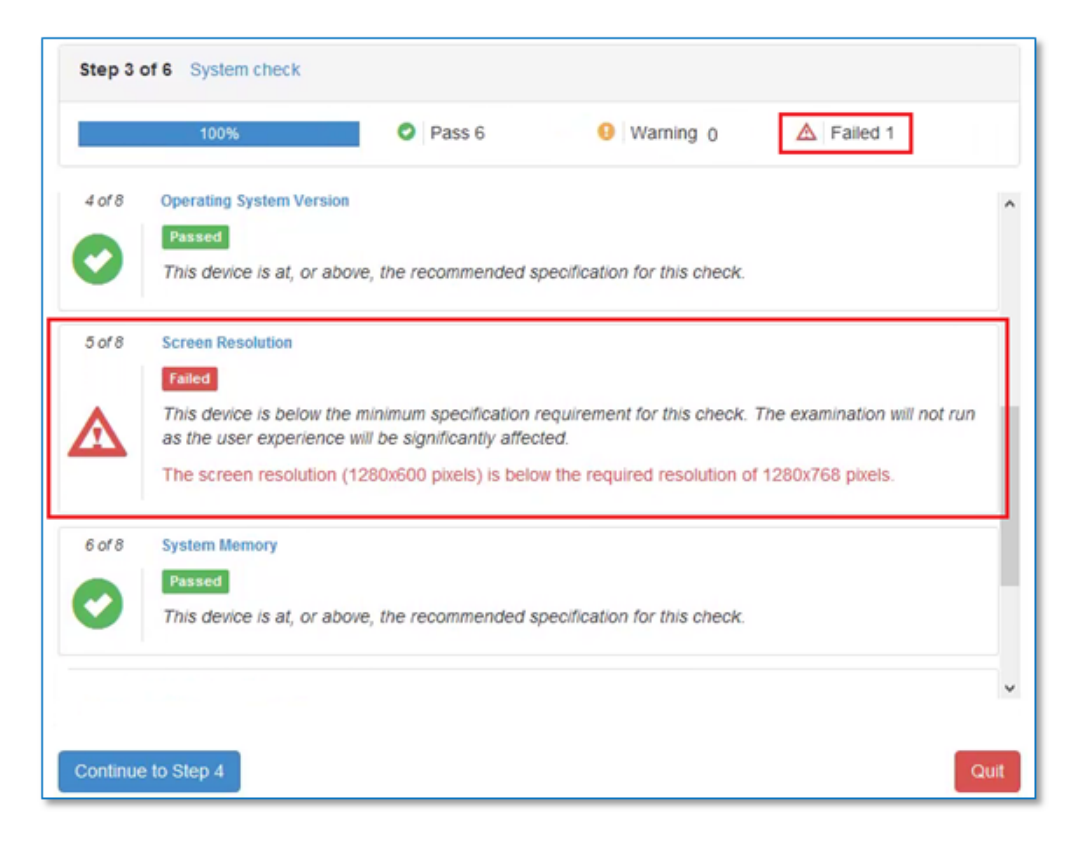

Select the *Continue to Step 4* button to proceed.

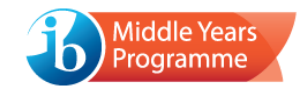

## Step 4: Audio check

An audio clip will automatically begin to play.

The clip can be paused/played, and the volume adjusted using the controls.

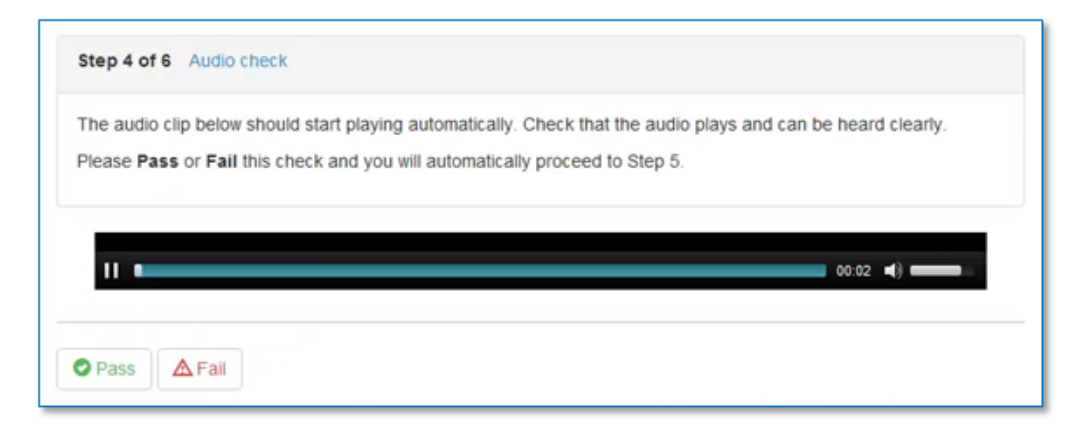

Select the *Pass* or *Fail* button to indicate whether the audio clip played correctly. You will then automatically proceed to step 5.

#### Step 5: Video check

A video clip will automatically begin to play.

The clip can be paused/played, and the volume adjusted using the controls.

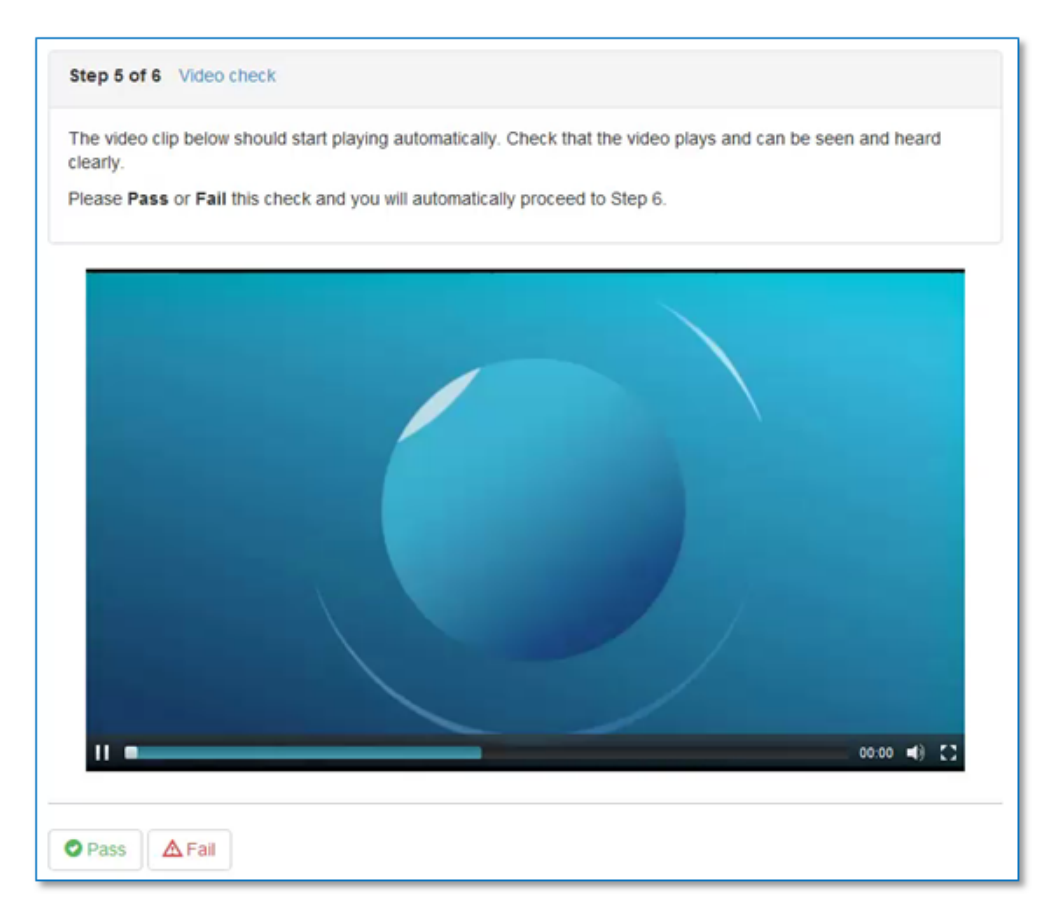

Select the *Pass* or *Fail* button to indicate whether the video clip played correctly. You will then automatically proceed to step 6.

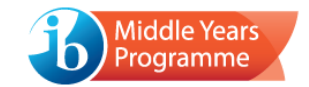

## Step 6: Results summary

The final screen displays a summary of all results.

If all requirements have met the *recommended* level and the video/audio played correctly, the following message will display:

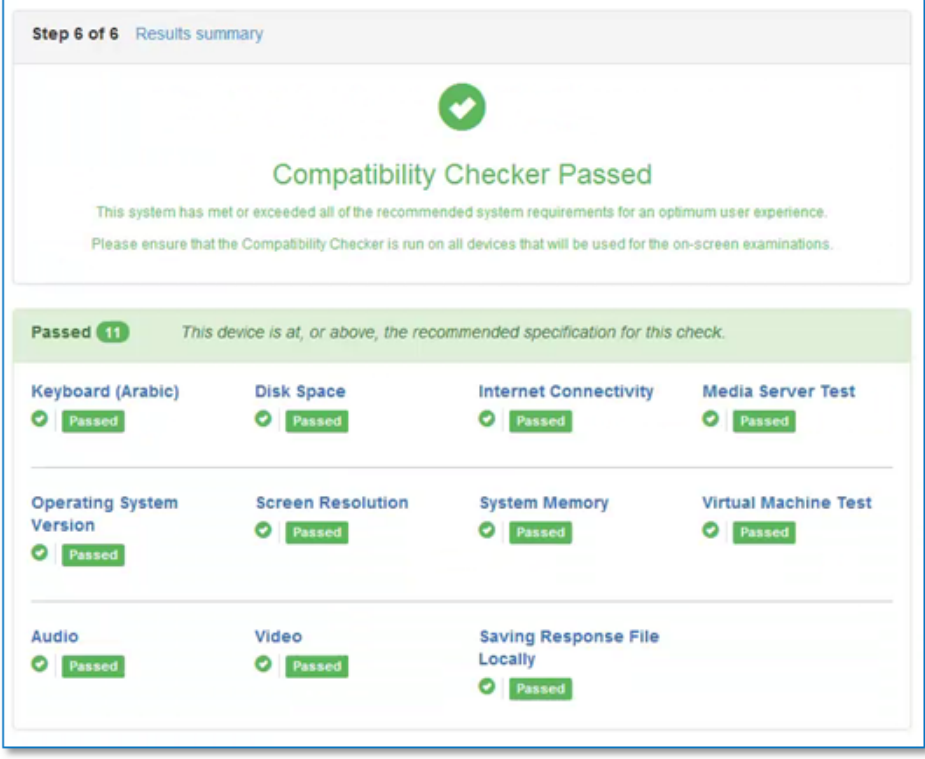

If all requirements have met the *minimum* level and the video/audio played correctly, the following message will display:

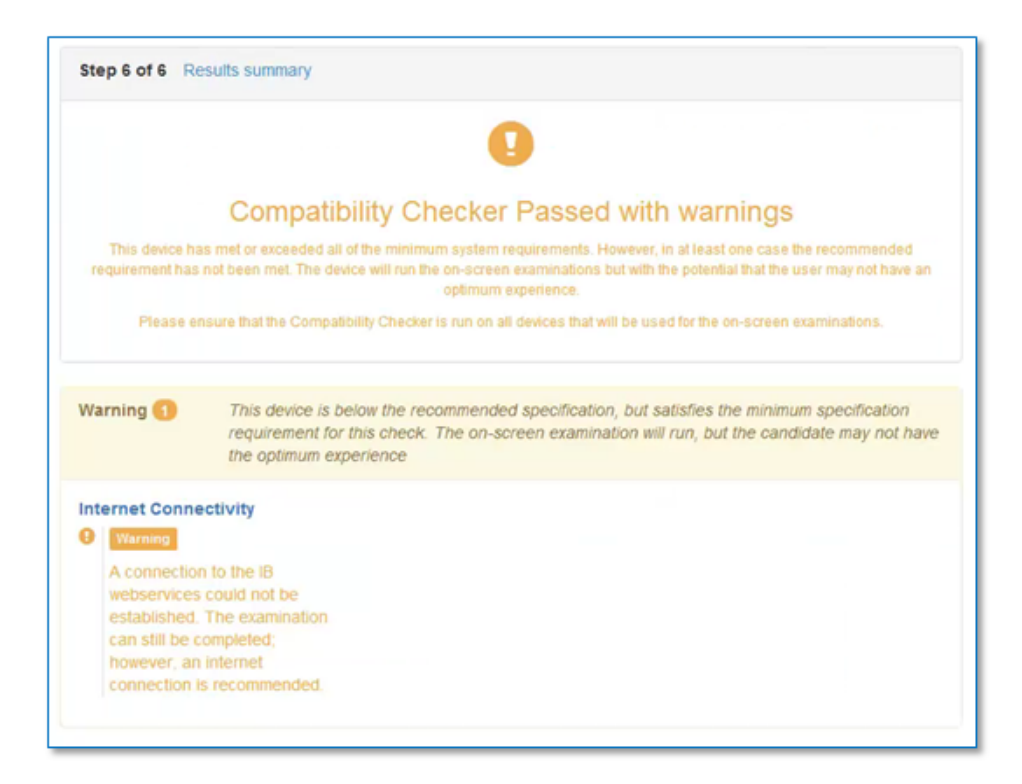

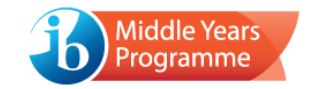

If one or more requirements *falls below the minimum level*, or if the video/audio failed to play correctly, the following message will display:

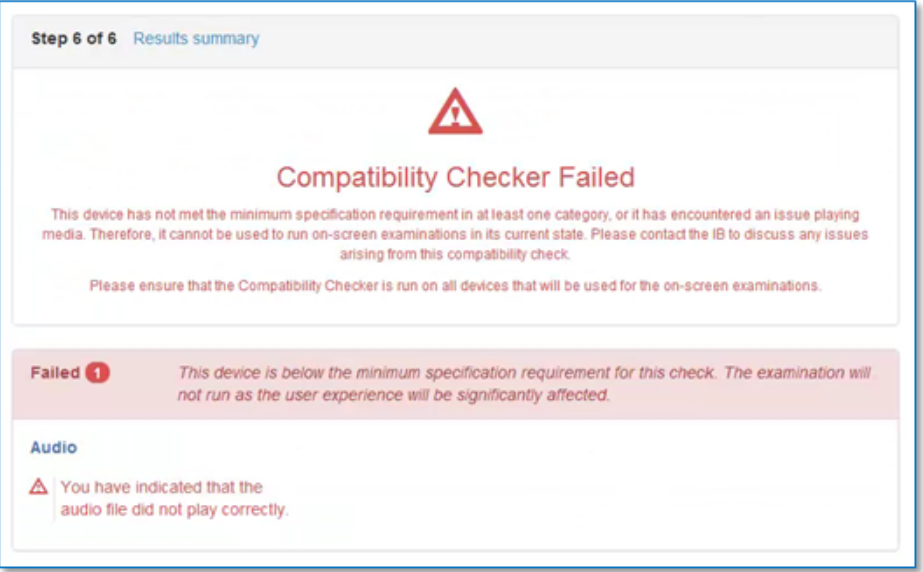

When the results have been considered, choose to *Quit*.

If the device was internet connected during the test, the following message will display:

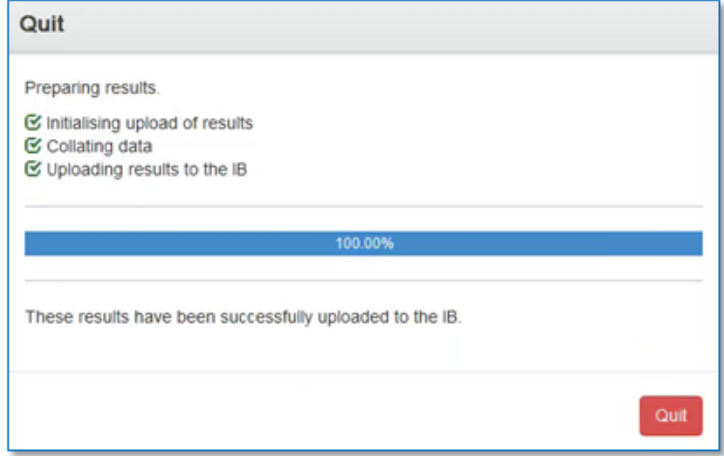

If the device was not connected, an alternative message will be displayed:

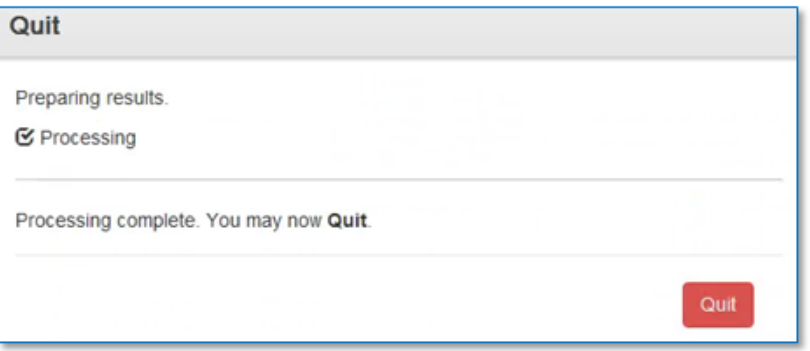

Select *Quit* to exit the Compatibility Checker package.

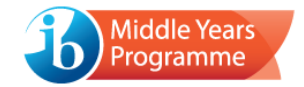

**If the device has failed any of the tests undertaken (with exception of the internet connectivity check), it cannot be used during the examinations. It will be necessary to rectify the issue(s) identified with the device or replace it with a device that has passed the compatibility check.**

• The Compatibility Checker can be quit at any time, via the *Quit* button in the bottom right-hand corner of the screen.